# 連絡人管理

## 新增連絡人

依照下列步驟來新增連絡人:

- 1. 選擇一個你要新增連絡人的群組。
- 2. 按一下工具列上的新增連絡人按鈕。
- 3. 在連絡人資訊區域中輸入連絡人的資訊。
- 4. 按一下儲存[]

### 編輯連絡人

依照下列步驟來編輯連絡人:

- 1. 選擇欲編輯的連絡人所在的群組, 或是選擇"全部"群組。
- 2. 選擇一個你要編輯的連絡人。
- 3. 按一下連絡人資訊區域的編輯按鈕。
- 4. 修改連絡人資訊。
- 5. 按一下儲存[]

## 從群組中移除連絡人

依照下列步驟來從群組中移除連絡人:

- 1. 選擇一個群組。
- 2. 從該群組中選擇一個連絡人。
- 3. 按一下工具列上的**從群組中移除**按鈕。

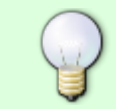

當從群組中移除一個連絡人時,該連絡人只會從該群組中移除,若其他群組也有同樣的連 絡人,連絡人的資訊將依然存在。

# 刪除連絡人

依照下列步驟來刪除連絡人:

- 1. 選擇欲刪除的連絡人所在的群組, 或是選擇"全部"群組。
- 2. 選擇一個連絡人。
- 3. 按一下工具列上的删除連絡人按鈕。

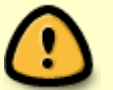

當你刪除一個連絡人時,該連絡人將會從所有的群組中移除,而且連絡人的資訊將會被永 遠的刪除。

From: <http://wiki.myakitio.com/> - **MyAkitio Wiki**

Permanent link: **[http://wiki.myakitio.com/zh-tw:contact\\_management](http://wiki.myakitio.com/zh-tw:contact_management)**

Last update: **2010/11/27 22:44**

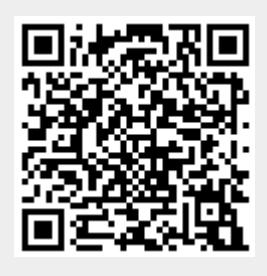